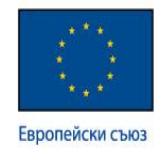

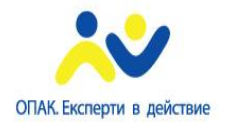

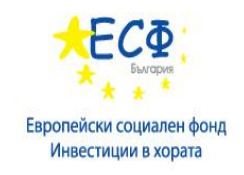

# РЪКОВОДСТВО НА ПОТРЕБИТЕЛЯ

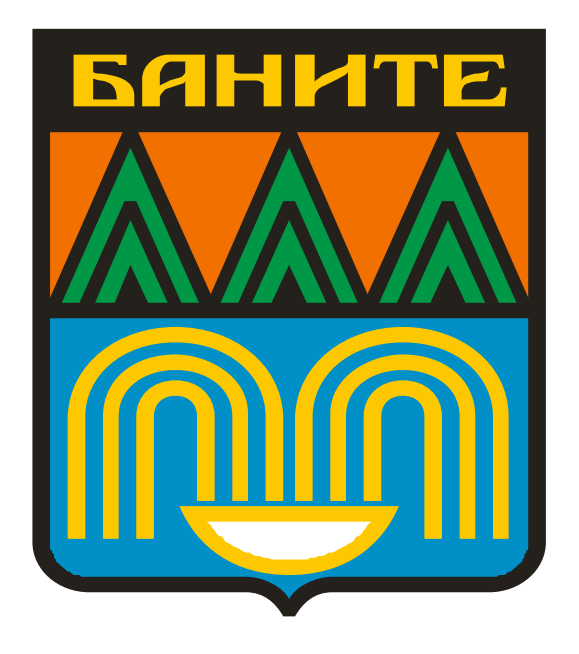

# **Софтуер за плащане по електронен път на административни услуги (данъци, такси, глоби и др. задължения), предлагани от община Баните**

**(Ръководство за интернет потребител на община Баните)**

**10.10.2010 г. Версия 1.00**

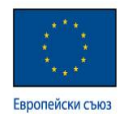

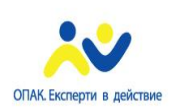

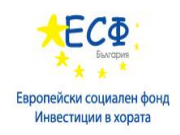

### <span id="page-1-0"></span>**СЪДЪРЖАНИЕ:**

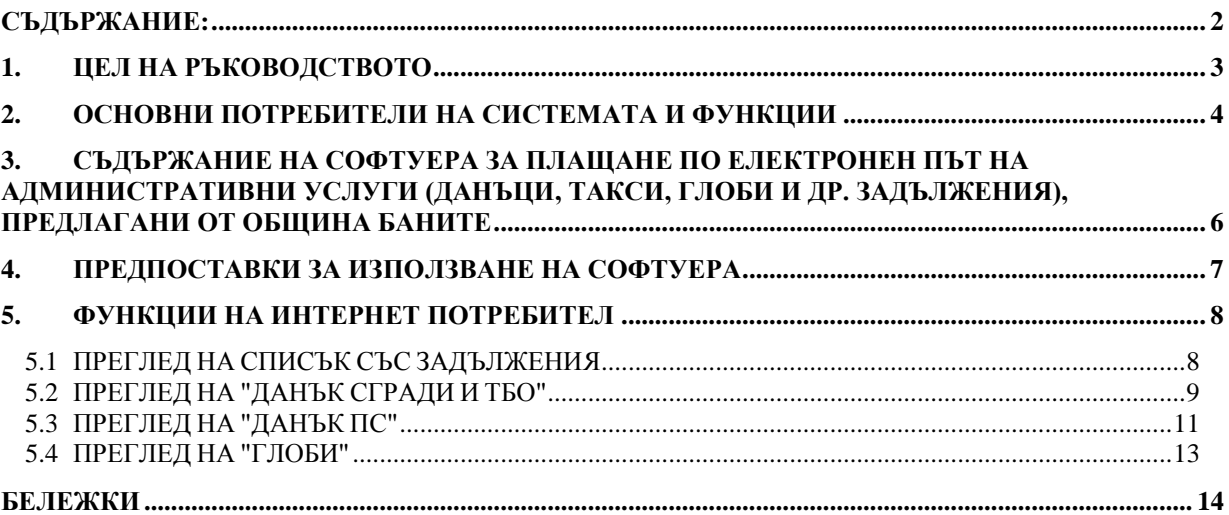

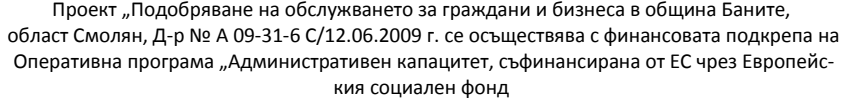

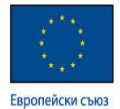

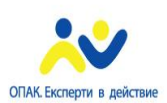

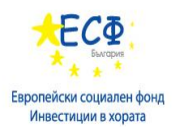

# <span id="page-2-0"></span>**1. ЦЕЛ НА РЪКОВОДСТВОТО**

Целта на ръководството е да помогне на гражданите и бизнеса да разберат и използват адекватно софтуера за плащане по електронен път на задълженията си към община Баните (данъци, такси, глоби и др. задължения).

Настоящото ръководство представя дейности, изпълнявани само от интернет потребителите и е изготвено изцяло за тях. В него се съдържа информация като запознаване с функционалността на системата, начини за използване на най-добрите и предимства, бързо справяне с дребни проблеми, които не изискват вниманието на специалисти и др.

Добре е да отделите известно време, за да прочетете това ръководство и да се запознаете с информацията и указанията, които то съдържа. Ако останат неясноти служителите на община Баните, с удоволствие ще Ви предоставят допълнителна информация.

**Символи, използвани в ръководството на потребителя:**

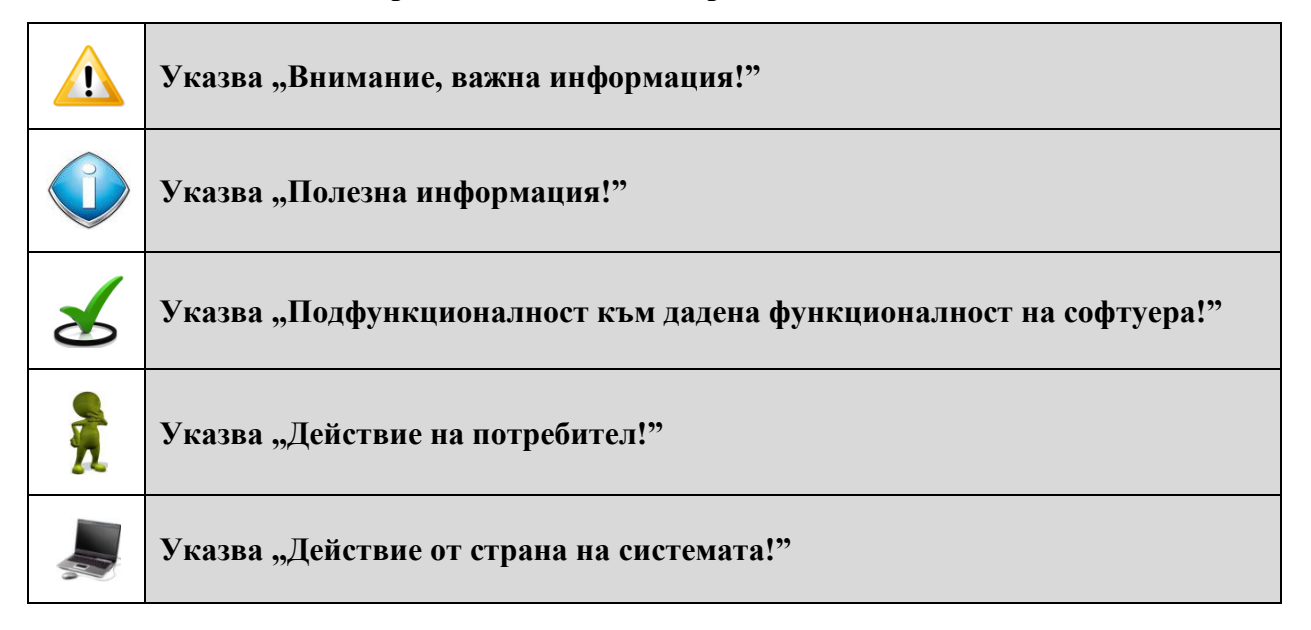

**Описанието на действията и функционалността на софтуера в това ръководство се основава на техническите спецификации към момента на написването му.**

**Наслаждавайте се на услугите, предоставяни с новата система на община Баните!**

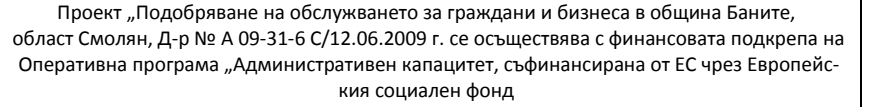

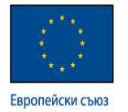

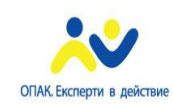

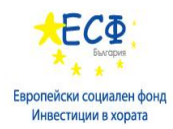

## <span id="page-3-0"></span>**2. ОСНОВНИ ПОТРЕБИТЕЛИ НА СИСТЕМАТА И ФУНКЦИИ**

Системата разпознава следните основни потребители:

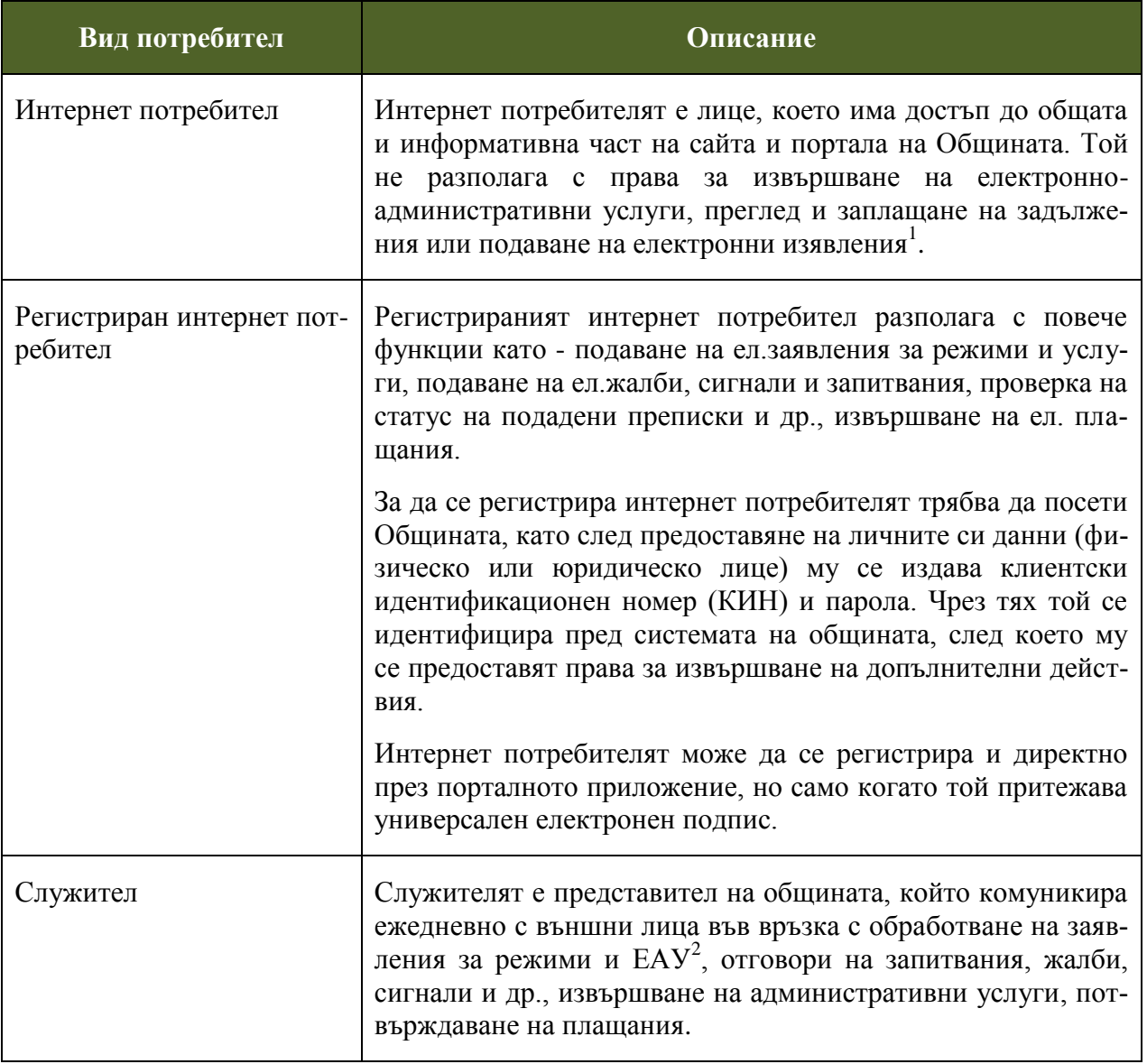

1 Електронно изявление (ЕИ)–жалби,сигнали,запитвания и др.,които интернет потребителят подава през електронния портал на община

### <sup>2</sup> ЕАУ – Електронна административна услуга

l

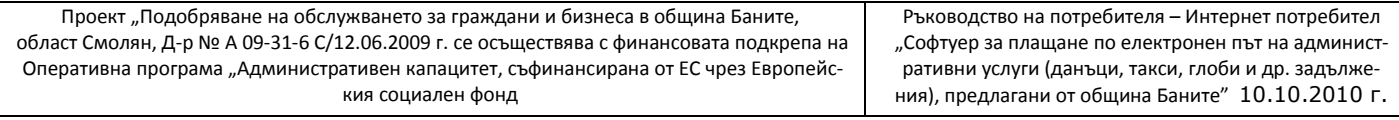

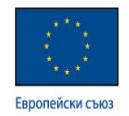

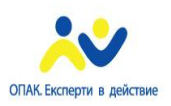

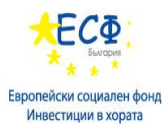

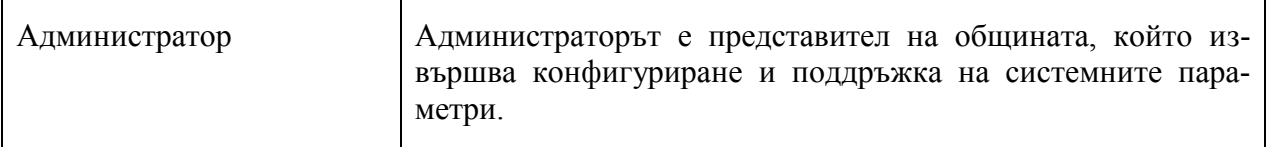

Функциите, които интернет потребителите могат да изпълняват от гледна точка на софтуера са посочени и описани в таблица по-долу. За всяка функция са включени екраните, до които потребителят трябва да има достъп, за да я извърши успешно.

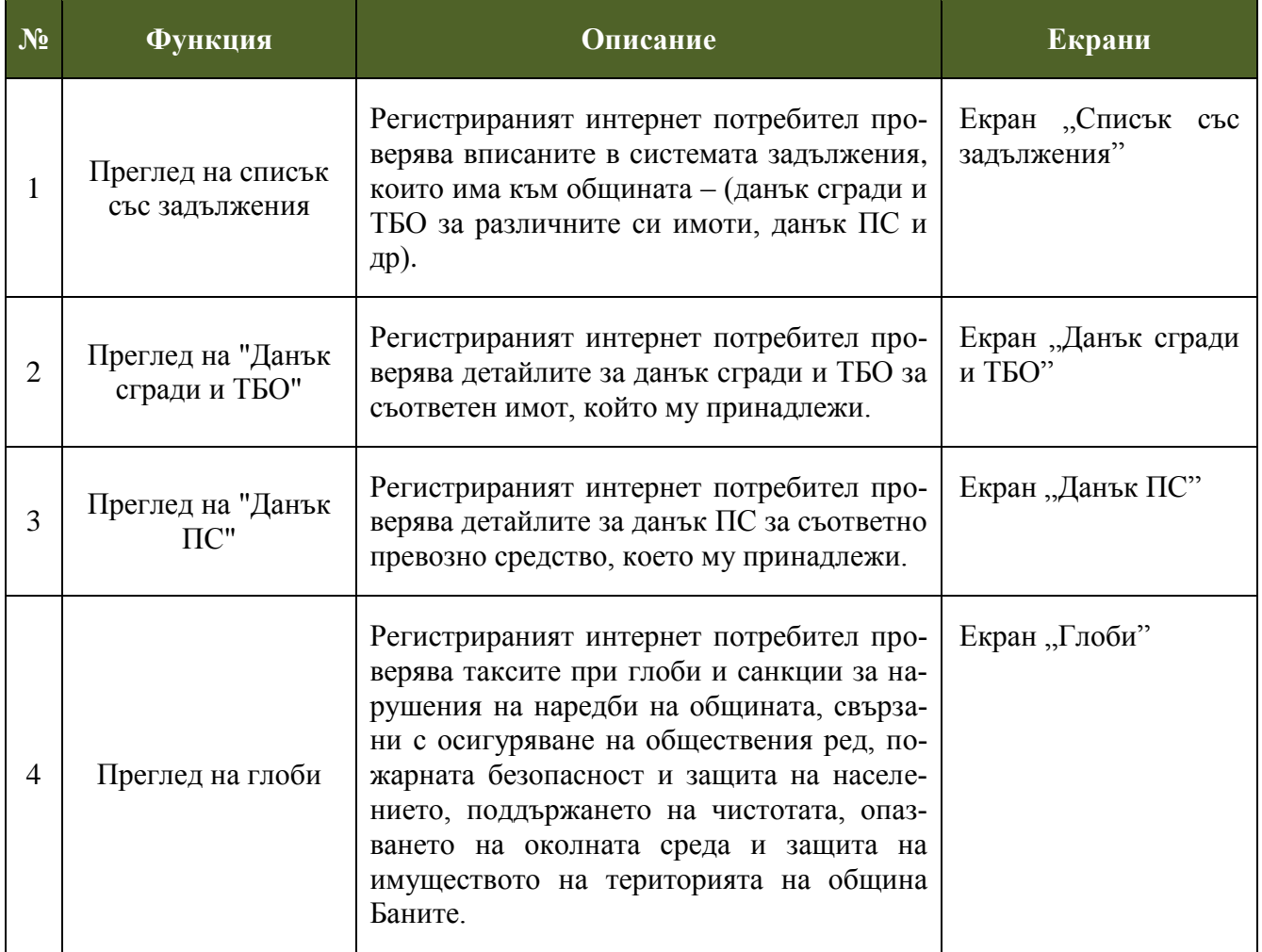

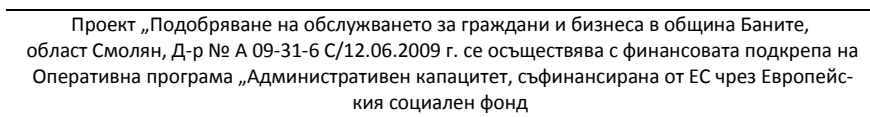

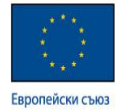

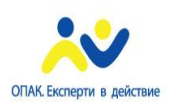

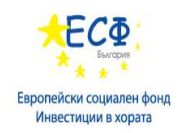

## <span id="page-5-0"></span>**3. СЪДЪРЖАНИЕ НА СОФТУЕРА ЗА ПЛАЩАНЕ ПО ЕЛЕКТРОНЕН ПЪТ НА АЛМИНИСТРА УСЛУГИ (ДАНЪЦИ, ТАКСИ, ГЛОБИ И ДР. ЗАДЪЛ-ЖЕНИЯ), ПРЕДЛАГАНИ ОТ ОБЩИНА БАНИТЕ**

- Преглед на списък със задължения (от регистриран интернет потребител)
- Преглед на "Данък сгради и ТБО" (от регистриран интернет потребител)
- Преглед на "Данък ПС" (от регистриран интернет потребител)
- Преглед на глоби (от регистриран интернет потребител)

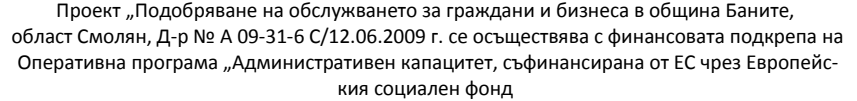

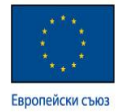

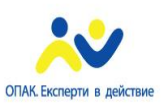

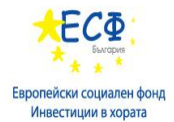

### <span id="page-6-0"></span>**4. ПРЕДПОСТАВКИ ЗА ИЗПОЛЗВАНЕ НА СОФТУЕ-РА**

Преди да започнете работа със софтуера е необходимо да:

- $\triangleright$  разполагате с персонален компютър (минимум 1,5GHz Pentium IV; RAM 512MB), монитор (минимум 15ˈˈ; резолюция 1024 x 768 при 75 Hz), графична карта (с минимум 4 MB памет), локална мрежа (10/100Mbps), операционна система (минимум MS Windows XP SP2), интернет браузър Mozilla Firefox 3.х или Internet Explorer v.8.х), клавиатура, мишка, принтер  $-A4$ ;
- $\triangleright$  имате солидни познания по инсталираната версия на Windows;
- познавате основната терминология в информационните технологии;
- познавате и разбирате функционалността на софтуера и допълнителните процедури на община Баните.

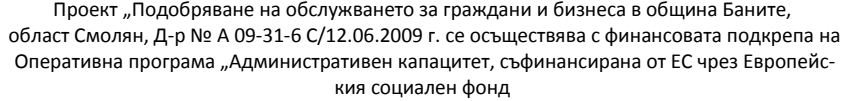

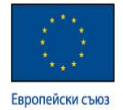

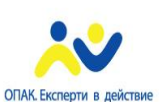

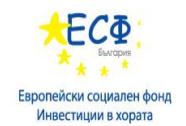

### <span id="page-7-0"></span>**5. ФУНКЦИИ НА ИНТЕРНЕТ ПОТРЕБИТЕЛ**

### <span id="page-7-1"></span>**5.1 ПРЕГЛЕД НА СПИСЪК СЪС ЗАДЪЛЖЕНИЯ**

ПЪТ: БРАУЗЪР MOZILLA FIREFOX  $\rightarrow$  ГЛАВЕН ЕКРАН НА ПОРТАЛНО ПРИЛОЖЕНИЕ  $\rightarrow$  ВЛИЗАНЕ В СИСТЕМАТА КАТО ИНТЕРНЕТ ПОТРЕБИТЕЛ  $\rightarrow$ МЕНЮ "ЗАДЪЛЖЕНИЯ"

#### **Основни функции и последователност от действия**

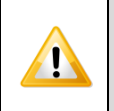

**Достъп до екраните със задължения имат само регистрирани интернет потребители след успешна автентикация.**

*След като се идентифицирате успешно се визуализира екран "Списък със задължения, на който в табличен вид са изписани вашите задължения към общината.*

Списък със задължения Име/Наименование на лицето:: БЪЛГЕРИАН ПРОПЪРТИС Година Действие Вид задължение Данък сгради и ТБО 2010 Детайли Данък сгради и ТБО 2009 Детайли Данък сгради и ТБО 2008 Детайли

**Преглед на задължение**

Натиснете бутон "Детайли" срещу дадено задължение за съответен период.

*Визуализира се екран, съответстващ на избраното задължение с детайлна информация за него.*

Проект "Подобряване на обслужването за граждани и бизнеса в община Баните, област Смолян, Д-р № А 09-31-6 С/12.06.2009 г. се осъществява с финансовата подкрепа на Оперативна програма "Административен капацитет, съфинансирана от ЕС чрез Европейския социален фонд

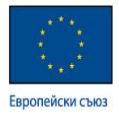

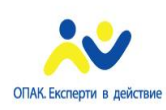

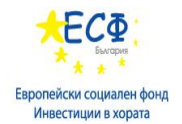

### <span id="page-8-0"></span>**5.2 ПРЕГЛЕД НА "ДАНЪК СГРАДИ И ТБО"**

#### ПЪТ: БРАУЗЪР MOZILLA FIREFOX  $\rightarrow$  ГЛАВЕН ЕКРАН НА ПОРТАЛНО ПРИЛОЖЕНИЕ  $\rightarrow$  ВЛИЗАНЕ В СИСТЕМАТА КАТО ИНТЕРНЕТ ПОТРЕБИТЕЛ  $\rightarrow$ МЕНЮ "ЗАДЪЛЖЕНИЯ"

- ТАБ "ДАНЪК СГРАДИ И ТБО"
- БУТОН "ДЕТАЙЛИ" ОТ ЕКРАН "СПИСЪК СЪС ЗАДЪЛЖЕНИЯ"

### **Основни функции и последователност от действия**

*Визуализира се екран "Данък сгради и ТБО" с информация само за четене относно данните за задълженото лице, данните за съответния имот, дължимото и начина за заплащане.*

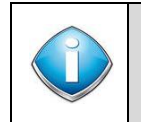

**Ако имате задължения по повече от един имот може да прелистите страни**ците в секцията "Данни за имота".

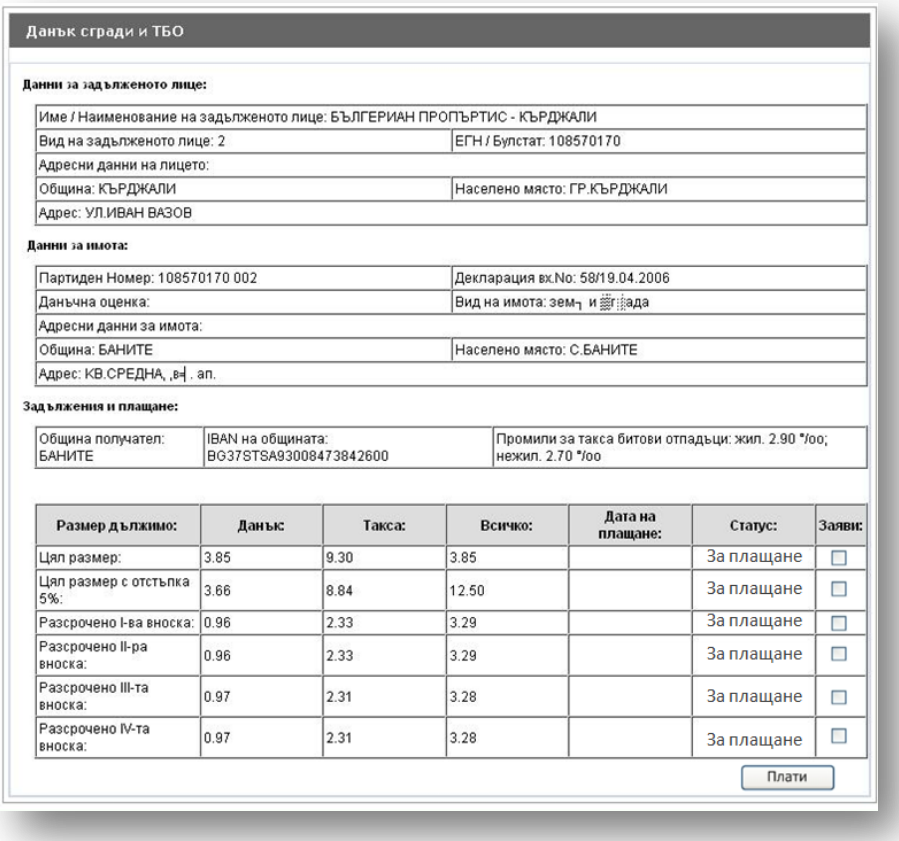

Проект "Подобряване на обслужването за граждани и бизнеса в община Баните, област Смолян, Д-р № А 09-31-6 С/12.06.2009 г. се осъществява с финансовата подкрепа на Оперативна програма "Административен капацитет, съфинансирана от ЕС чрез Европейския социален фонд

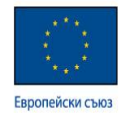

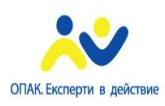

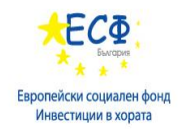

# Запла<u>щане на "Данък сгради и ТБО"</u>

**Заплащането на задължения може да се извършва само през електронен оператор, в случая ePay.**

Изберете размера на паричната сума, която желаете да заплатите като маркирате чекбокса в колона "Заяви", след което натиснете бутон "Плати".

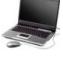

*Визуализира се страница на ePay.*

Идентифицирайте се успешно пред ePay и извършете плащането, следвайки указанията на оператора.

*След успешно плащане ще бъдете препратени на страница на общината.*

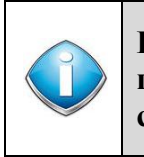

 $\mathbf{I}$ 

**При натискане на бутон "Плати" се извършва проверка за валидност на потребителската сесия и в случай, че е изтекла се визуализира съответно съобщение.**

Проект "Подобряване на обслужването за граждани и бизнеса в община Баните, област Смолян, Д-р № А 09-31-6 С/12.06.2009 г. се осъществява с финансовата подкрепа на Оперативна програма "Административен капацитет, съфинансирана от ЕС чрез Европейския социален фонд

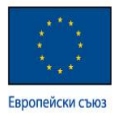

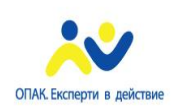

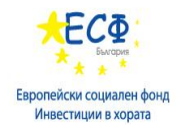

### <span id="page-10-0"></span>**5.3 ПРЕГЛЕД НА "ДАНЪК ПС"**

#### ПЪТ: БРАУЗЪР MOZILLA FIREFOX  $\rightarrow$  ГЛАВЕН ЕКРАН НА ПОРТАЛНО ПРИЛОЖЕНИЕ  $\rightarrow$  ВЛИЗАНЕ В СИСТЕМАТА КАТО ИНТЕРНЕТ ПОТРЕБИТЕЛ  $\rightarrow$ МЕНЮ "ЗАДЪЛЖЕНИЯ"

- → ТАБ "ДАНЪК ПС"
- БУТОН "ДЕТАЙЛИ" ОТ ЕКРАН "СПИСЪК СЪС ЗАДЪЛЖЕНИЯ"

#### **Основни функции и последователност от действия**

*Визуализира се екран "Данък ПС" с информация само за четене относно данните за задълженото лице, данните за съответното ПС, дължимото и начина за заплащане.*

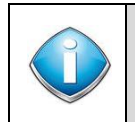

**Ако имате задължения по повече от едно ПС може да прелистите страни**ците в секцията "Данни за имота".

#### Данък върху ПС

Данни за задълженото лице:

ЕГН / ЛНЧ / ЕИК по Булстат: EG\_DN

#### Петайли за ланък ПС

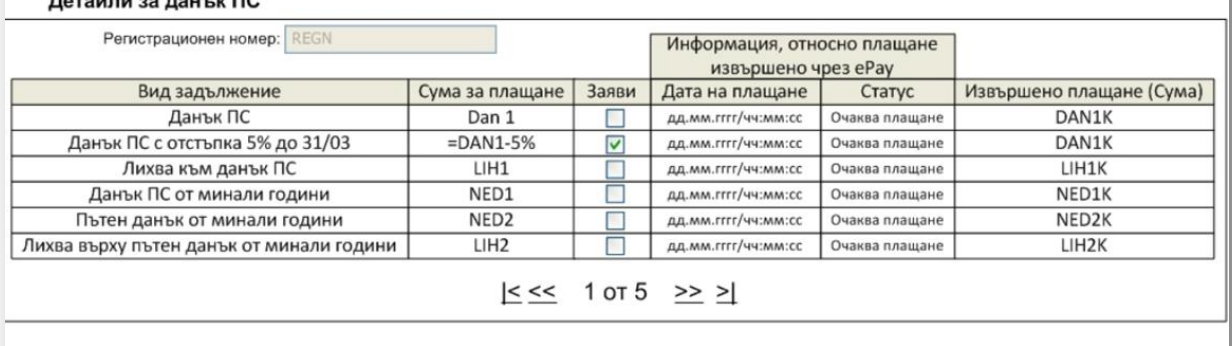

Заплащане на "Данък ПС"

**Заплащането на задължения може да се извършва само през електронен оператор, в случая ePay.**

Проект "Подобряване на обслужването за граждани и бизнеса в община Баните, област Смолян, Д-р № А 09-31-6 С/12.06.2009 г. се осъществява с финансовата подкрепа на Оперативна програма "Административен капацитет, съфинансирана от ЕС чрез Европейския социален фонд

Ръководство на потребителя – Интернет потребител "Софтуер за плащане по електронен път на административни услуги (данъци, такси, глоби и др. задължения), предлагани от община Баните" 10.10.2010 г.

Плати

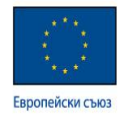

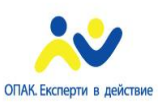

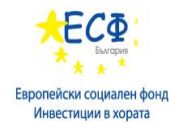

 $\frac{1}{2}$ Изберете размера на паричната сума, която желаете да заплатите като маркирате чекбокса в колона "Заяви", след което натиснете бутон "Плати".

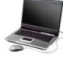

*Визуализира се страница на ePay.*

Идентифицирайте се успешно пред ePay и извършете плащането, следвайки указанията на оператора.

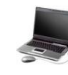

*След успешно плащане ще бъдете препратени на страница на общината.*

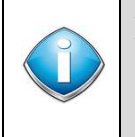

**При натискане на бутон "Плати" се извършва проверка за валидност на потребителската сесия и в случай, че е изтекла се визуализира съответно съобщение.**

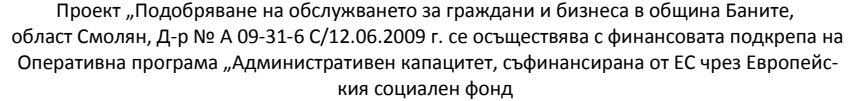

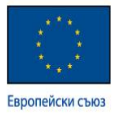

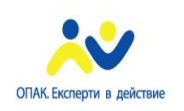

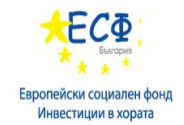

### <span id="page-12-0"></span>**5.4 ПРЕГЛЕД НА "ГЛОБИ"**

ПЪТ: БРАУЗЪР MOZILLA FIREFOX  $\rightarrow$  ГЛАВЕН ЕКРАН НА ПОРТАЛНО ПРИЛОЖЕНИЕ  $\rightarrow$  ВЛИЗАНЕ В СИСТЕМАТА КАТО ИНТЕРНЕТ ПОТРЕБИТЕЛ  $\rightarrow$ МЕНЮ "ЗАДЪЛЖЕНИЯ"

→ ТАБ "ГЛОБИ"

БУТОН "ДЕТАЙЛИ" ОТ ЕКРАН "СПИСЪК СЪС ЗАДЪЛЖЕНИЯ"

**Основни функции и последователност от действия**

*Визуализира се екран "Глоби" с обща информация относно глоби и санкции за нарушения по наредби на общината.*

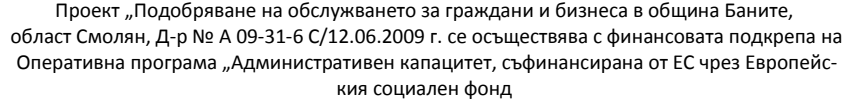

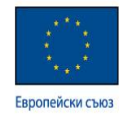

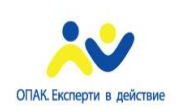

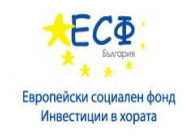

### <span id="page-13-0"></span>**БЕЛЕЖКИ**

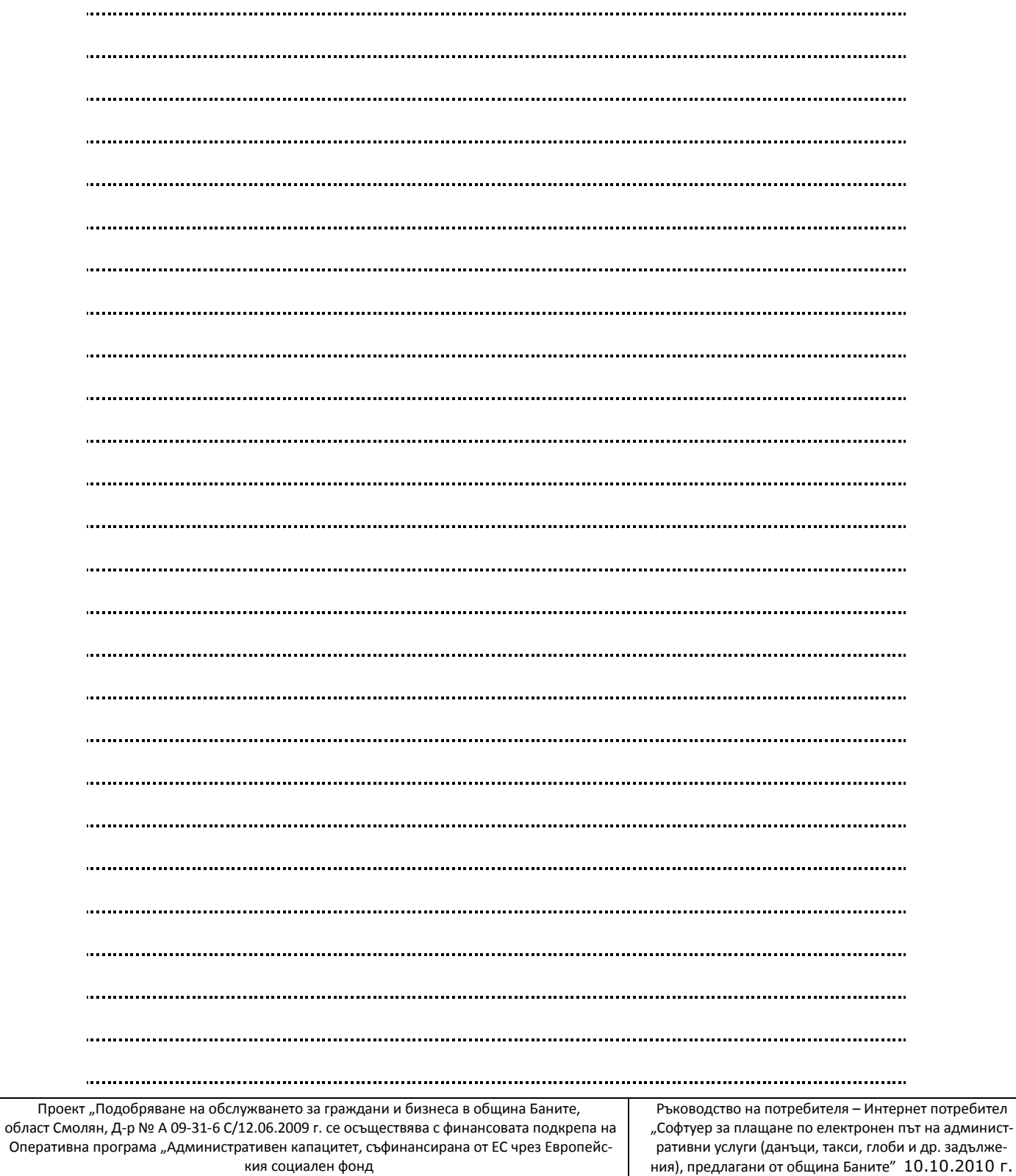